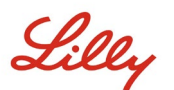

# **INTRODUCTION**

This document provides an overview of the options available on the Microsoft My Account portal accessible via [https://myaccount.microsoft.com.](https://myaccount.microsoft.com/) The My Account portal helps you manage your work account by setting up and managing your security information and your connected Lilly devices.

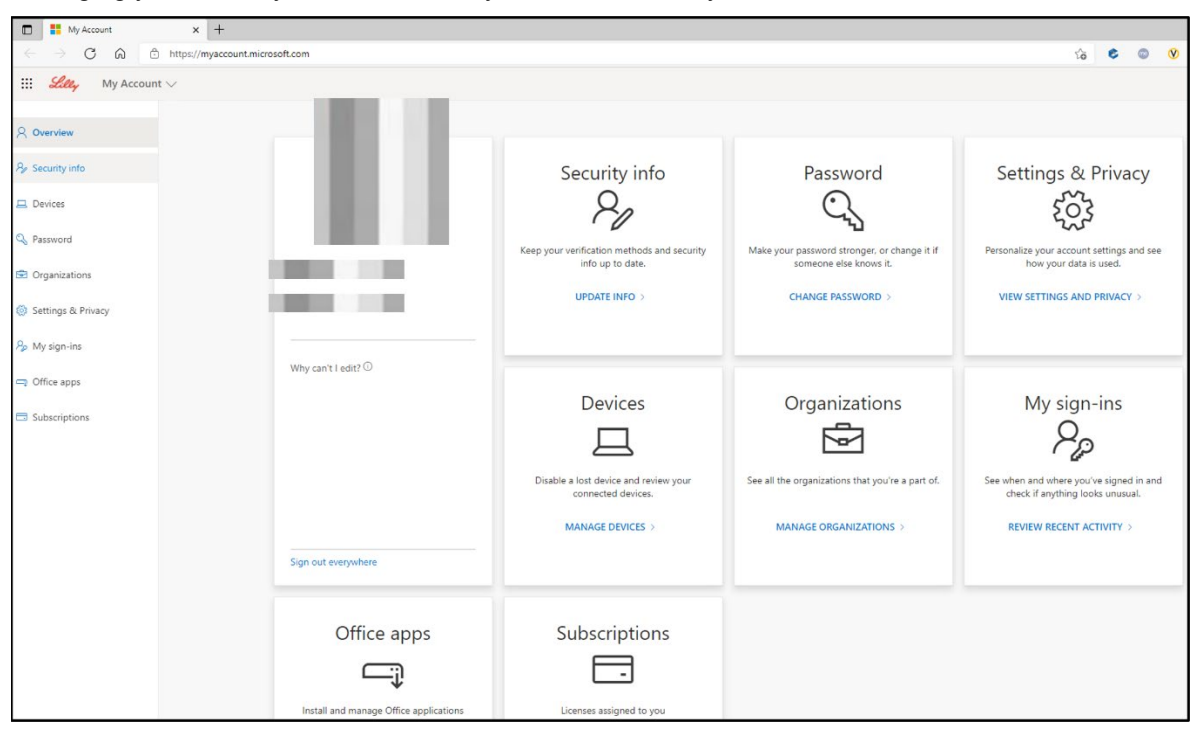

#### **UPDATE INFO**

Select **UPDATE INFO** under **Security info** to keep your verification methods for multi-factor authentication (MFA) and security information up to date. Follow the steps in the How to Update your [Security Information Job](https://sspr.lilly.com/assets/jobaids/en/Update_Security_Info.pdf) Aid to add, delete, or change your sign-in method(s).

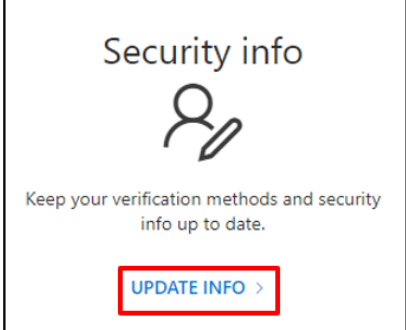

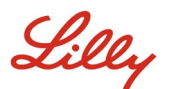

## **CHANGE PASSWORD**

Select **CHANGE PASSWORD** under **Password** to manage your Lilly password. If you remember your Lilly password and you aren't locked out of your account, follow the steps in the [How to Change your Lilly Password Job](https://sspr.lilly.com/assets/jobaids/en/Change_Password.pdf)  [Aid](https://sspr.lilly.com/assets/jobaids/en/Change_Password.pdf) to self-manage your Lilly password.

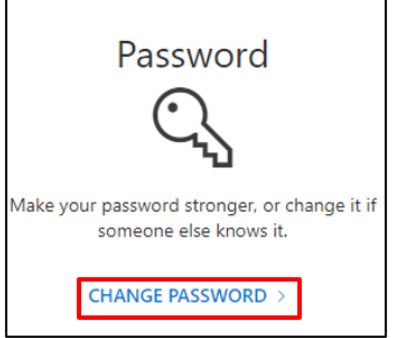

### **VIEW SETTINGS AND PRIVACY**

Select **VIEW SETTINGS AND PRIVACY** under **Settings & Privacy** to personalize your account settings and see how your data is used.

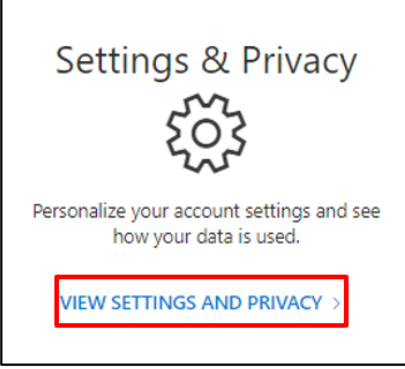

• Under the **Language & Region (preview)** you can modify your **Preferred languages** by adding languages you understand and use to create and consume content.

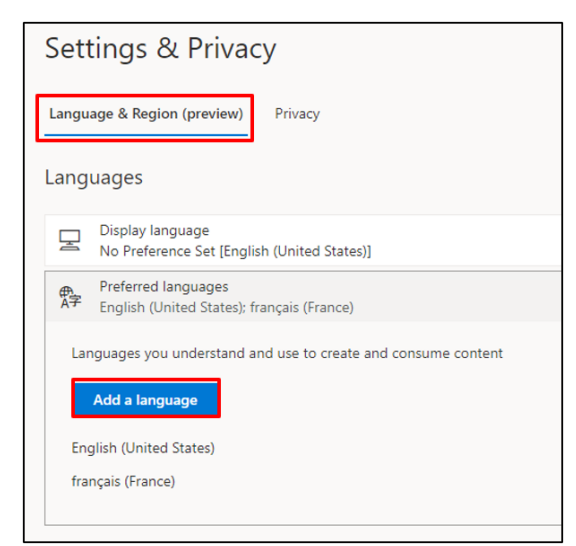

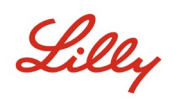

• On the **Privacy** tab, you can view the Eli Lilly and Company privacy statement and terms of use.

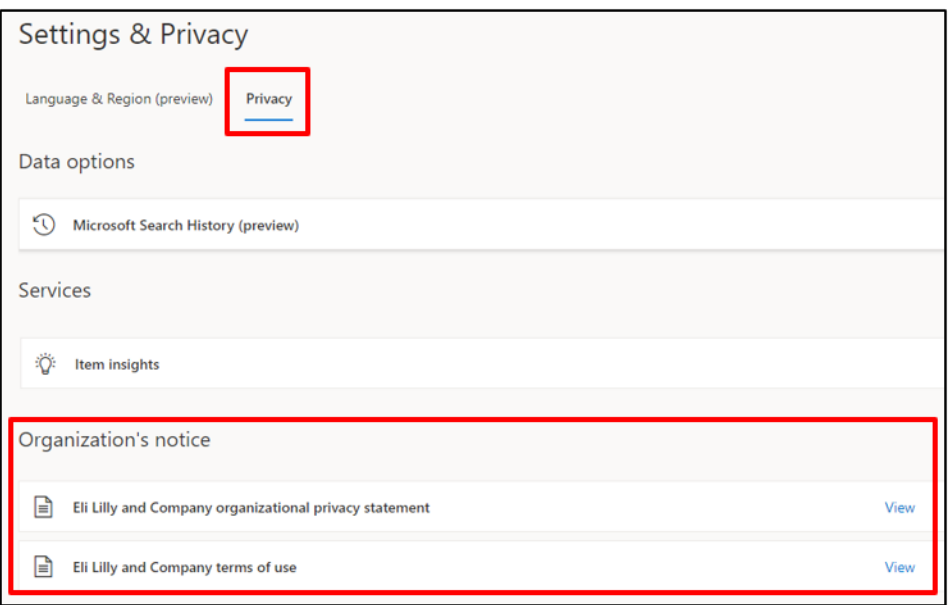

### **MANAGE DEVICES**

Select **MANAGE DEVICES** under **Devices** to review your connected Lilly devices. Phone Sign-in (Microsoft Authenticator) is an opt-in service. Follow the steps outlined in the How to Disable or Remove [Phone Sign-in Job Aid](https://collab.lilly.com/sites/ITPortal/Shared%20Documents/Forms/AllItems.aspx?id=%2Fsites%2FITPortal%2FShared%20Documents%2FPasswordless%2FHow%2Dto%2DDisable%2Dor%2DRemove%2DPhone%2DSign%2Din%2Epdf&parent=%2Fsites%2FITPortal%2FShared%20Documents%2FPasswordless&p=true) to disable/remove your Lilly mobile device (e.g., iPhone, iPad) from Phone Sign-in.

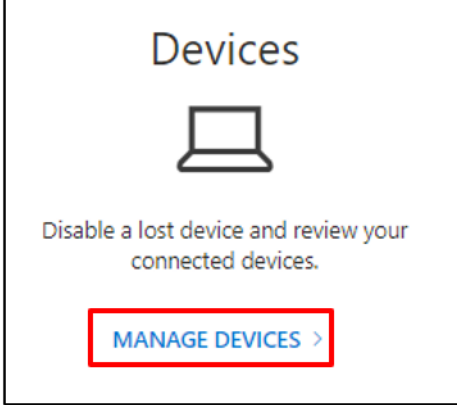

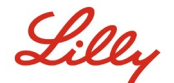

#### **MANAGE ORGANIZATIONS**

Select **MANAGE ORGANIZATIONS** under **Organizations** to see all the organizations you are part of.

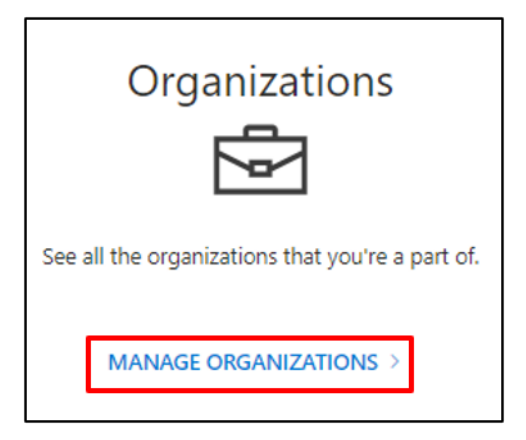

Your home organization is the organization that manages your account. You can't leave your home organization.

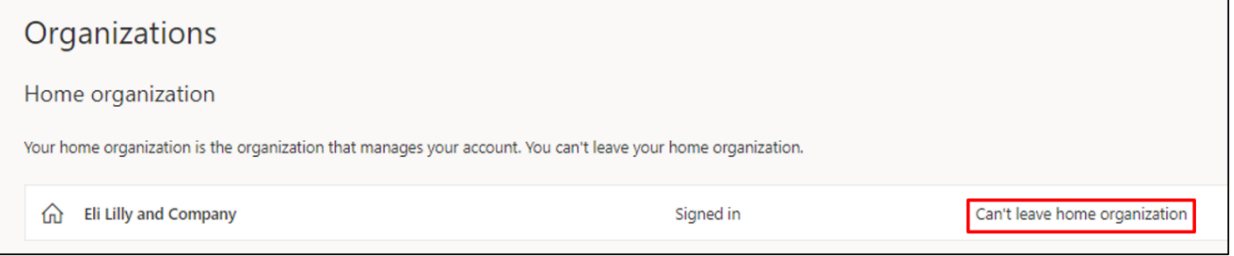

You can, however, leave organizations you no longer work with by doing the following:

1. Select **Leave organization** by the organization you wish to leave. *Note: Once you leave an organization you will lose access to that organization's apps and resources.*

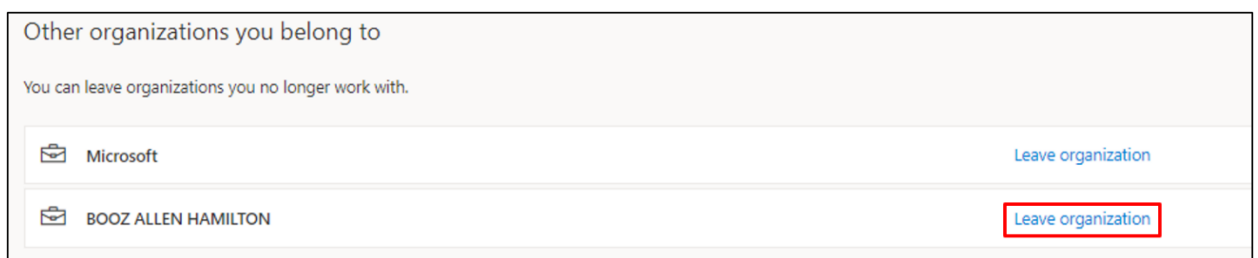

2. When prompted, confirm that you still want to leave the selected organization by selecting **Leave**.

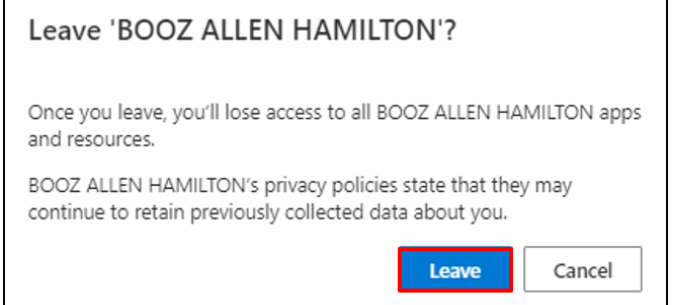

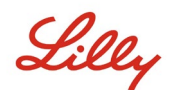

3. When prompted with the Success pop-up, select **OK**. You will also receive an email stating you have successful left the organization.

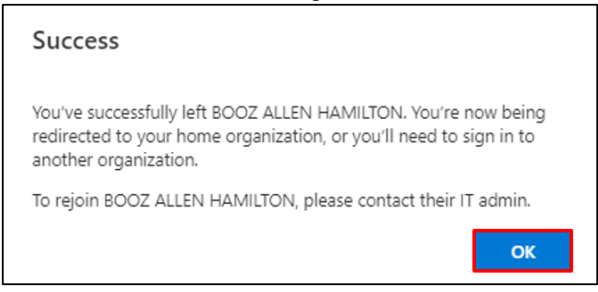

### **REVIEW RECENT ACTIVITY**

Select **REVIEW RECENT ACTIVITY** under **My sign-ins** to see when and where you have signed in. All your login activity will be reflected. If anything looks unusual, you can select **Look unfamiliar? Secure your account** and an onscreen recommendation will be presented. However, if you are certain an activity was not yours, you should change your Lilly password by following [these instructions.](https://sspr.lilly.com/assets/jobaids/en/Change_Password.pdf)

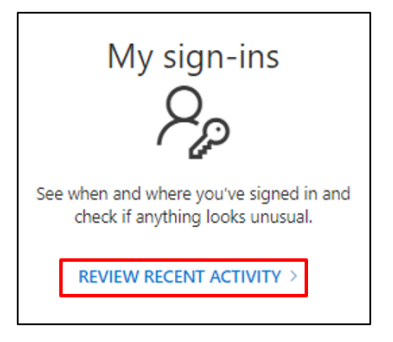

## **OFFICE APPS AND SUBSCRIPTIONS**

Although you will see an option to install and manage Office applications and an option to see licenses assigned to you, please ignore. This information is informational only and only relevant to the portal administrators.

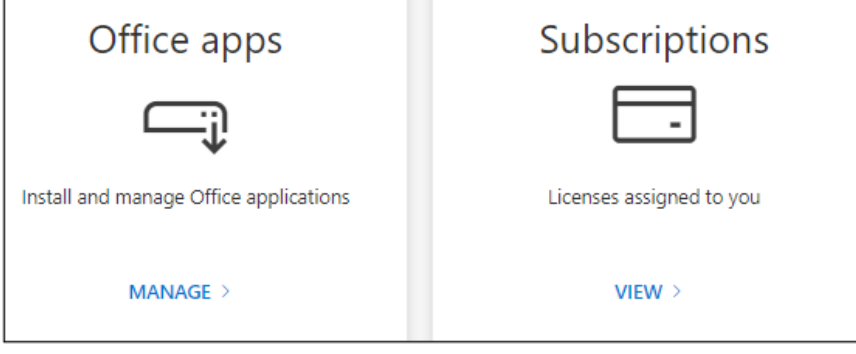

Lilly

# **ADDITIONAL ASSISTANCE**

Please review these [Frequently Asked Questions](https://sspr.lilly.com/faq) and/or [Job Aids](https://sspr.lilly.com/jobaids) for assistance. If you don't see your question addressed, we encourage you to post it to the [Adopting Identity Services community on Yammer](https://www.yammer.com/lilly.com/#/threads/inGroup?type=in_group&feedId=77902962688).

For technical assistance not addressed in the FAQs or Job Aids, please contact your local IT Service Desk to open an incident and have it assigned to the **MFA-SUPP-GLB** queue.